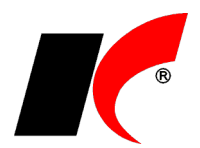

# Obsah

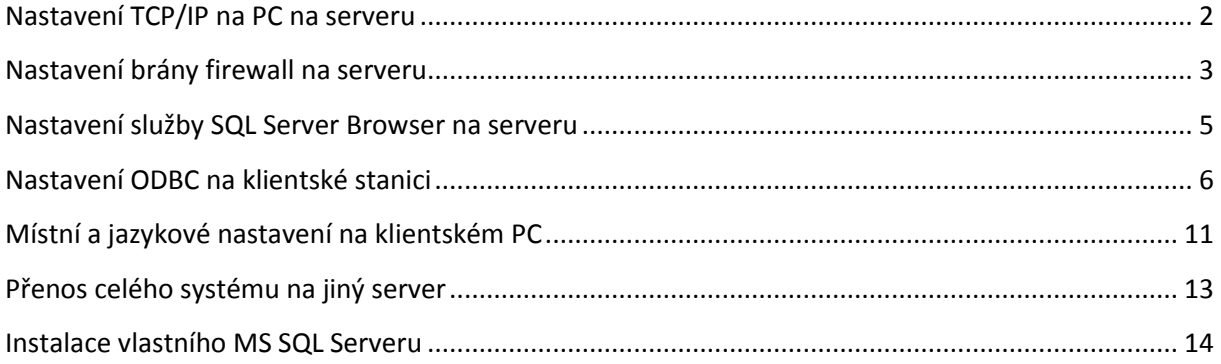

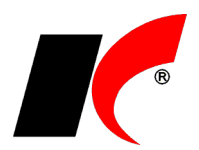

Pokud se v průběhu instalace vyskytne nějaký problém a instalace neskončí hláškou **Instalace dokončena**, **nepokoušejte se program odinstalovat ani znovu nainstalovat**, ale kontaktujte hot-line.

#### <span id="page-1-0"></span>**Nastavení TCP/IP na PC na serveru**

Protokol TCP/IP je nutné nastavit (pro síťový provoz), pokud je SQL Server a serverová část ekonomického systému firmy KELOC (dále jen systému) nainstalována na PC s klientským operačním systémem (běžné PC) nebo na serveru, jehož firewall je jiný než od MS ISA Server.

Spusťte Microsoft SQL Server 2012 *–* **SQL Server Configuration Manager**. V Protocols for KELSQLDATA přepněte **TCP/IP** do stavu **Enabled**,

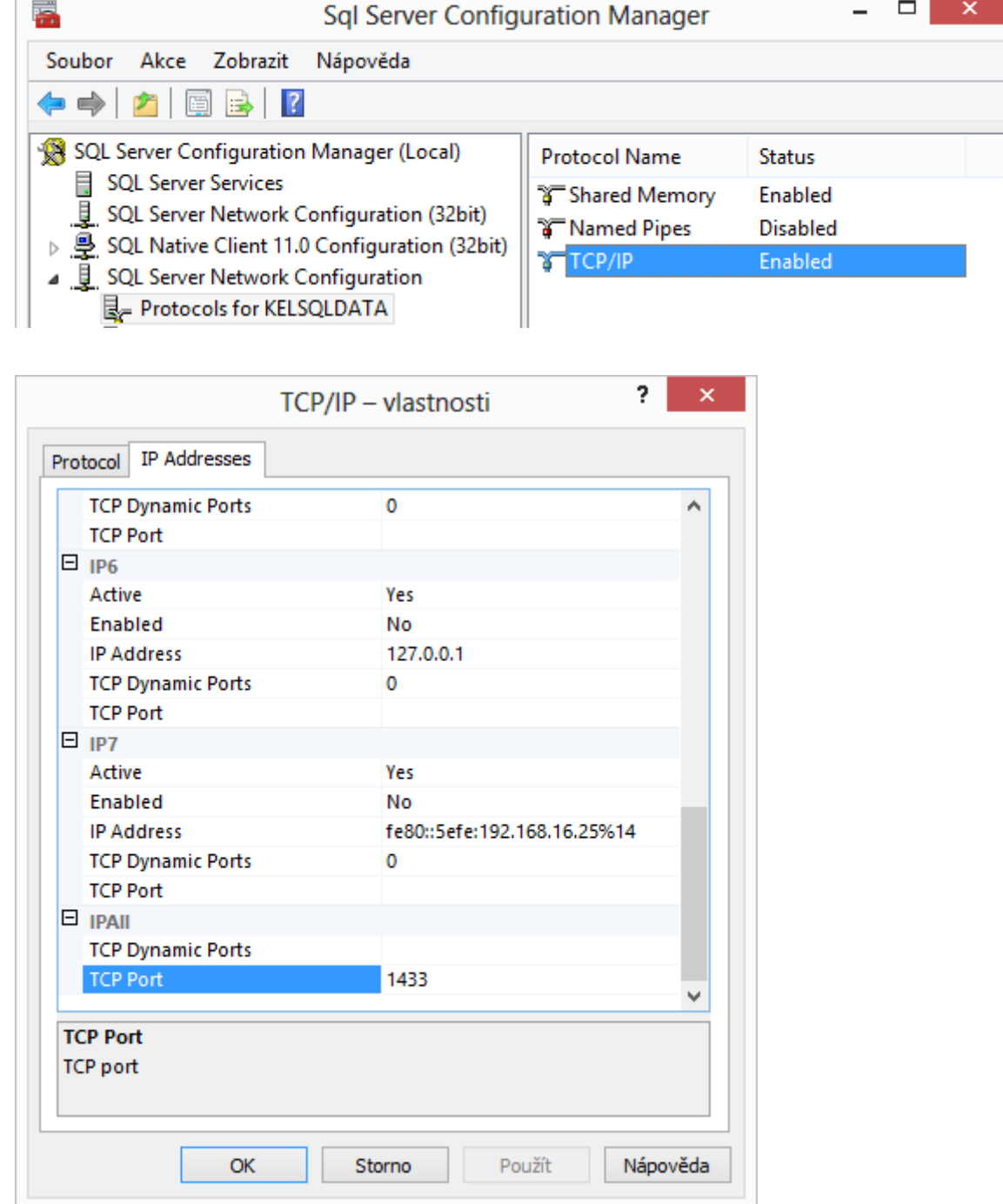

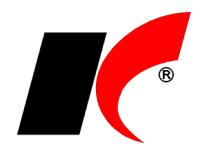

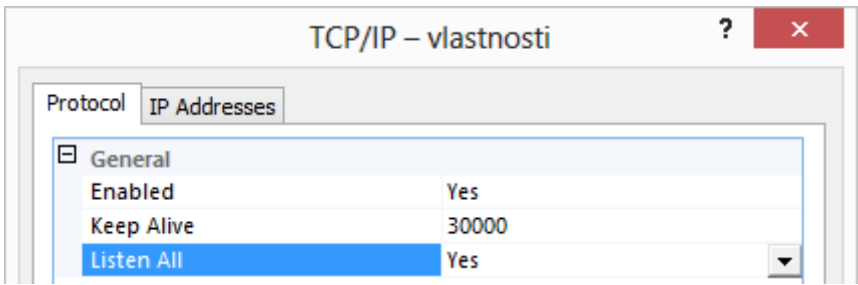

**Restartujte SQL Server** pomocí *Nástroje pro správu – Služby – SQL Server (KELSQLDATA) – pravé tlačítko myši – Restartovat* nebo restartujte počítač.

## <span id="page-2-0"></span>**Nastavení brány firewall na serveru**

Do brány firewall je nutné přidat správné komunikační porty, pokud je SQL Server a serverová část systému nainstalována na PC s klientským operačním systémem (běžné PC).

V *Ovládacích panelech* spusťte **Brána Windows firewall** a zvolte **Upřesnit nastavení**. V levé části okna označte **Příchozí pravidla** a v pravé části spusťte **Nové pravidlo**. Postupně vytvořte dvě nová pravidla pro porty **1433** a **1434** podle obrázků:

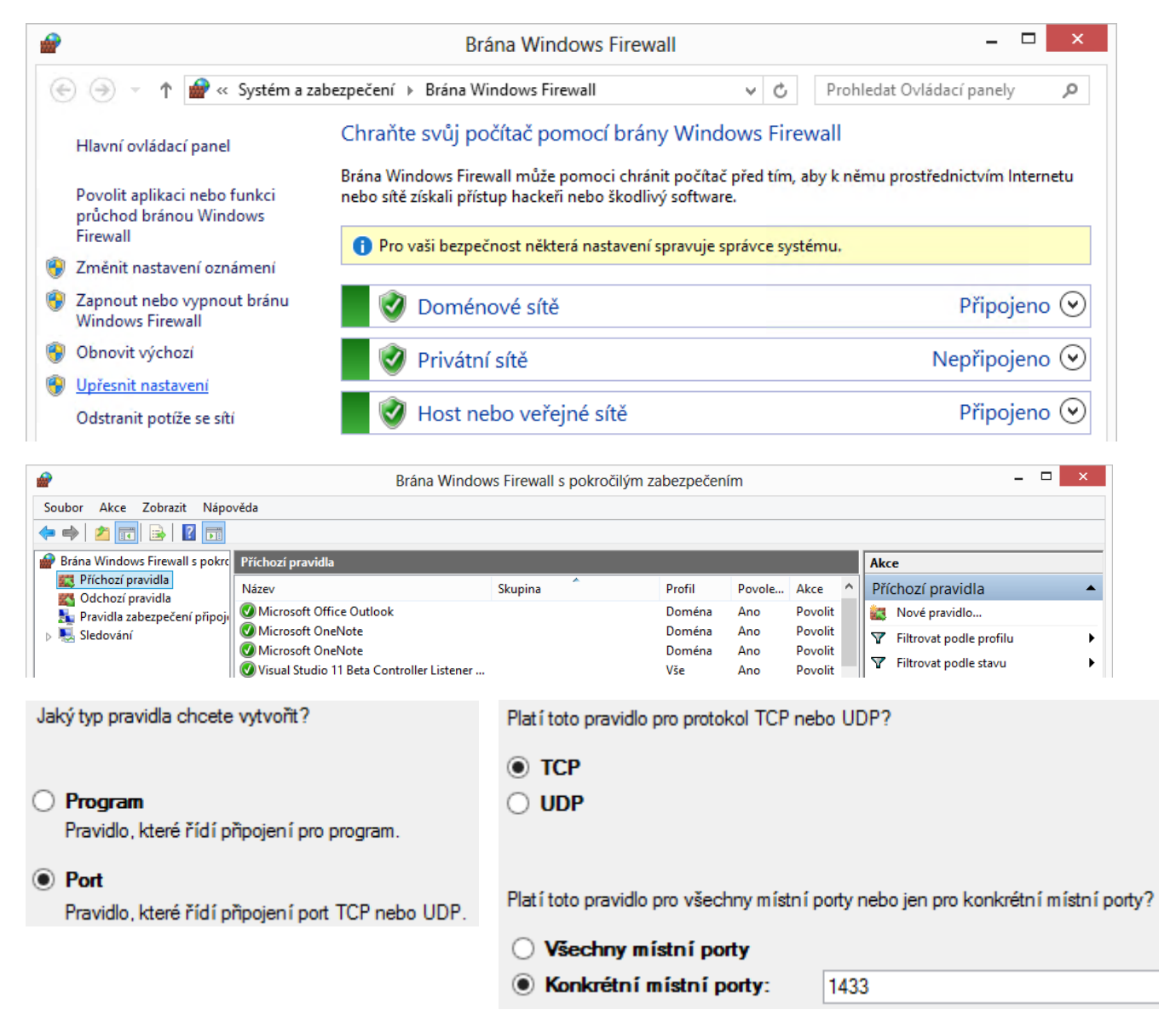

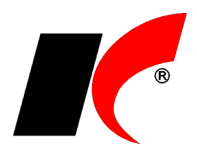

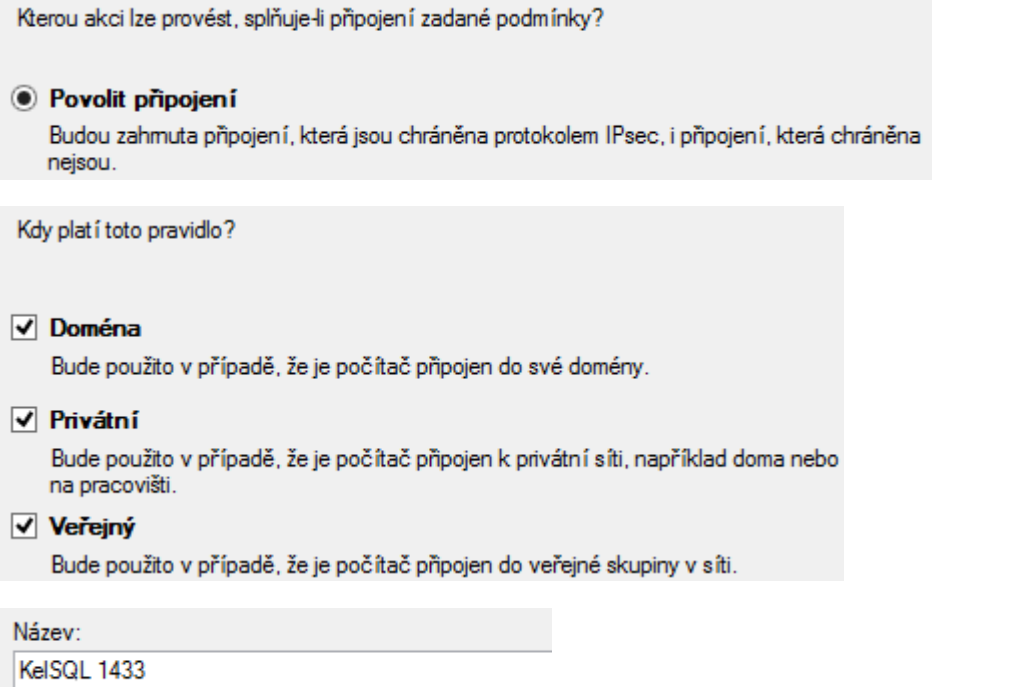

#### **Port 1434:**

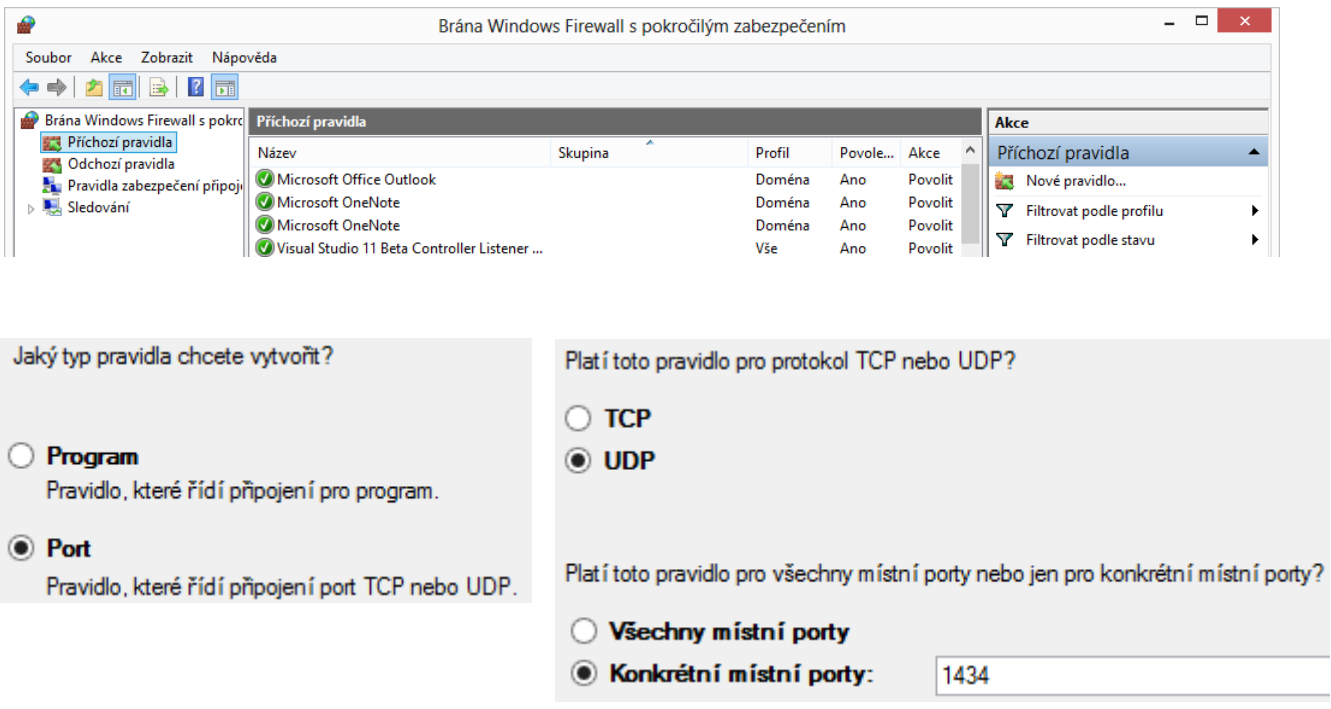

**Dále pokračujte stejně jako u portu 1433**.

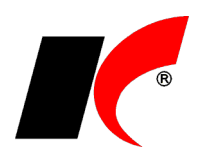

## <span id="page-4-0"></span>**Nastavení služby SQL Server Browser na serveru**

Pokud z klientské stanice stále **nelze navázat spojení** s funkčním SQL serverem (ani po předcházejících nastaveních), nebo je **na serveru nainstalováno více SQL serverů**, zkontrolujte, zda je spuštěna služba **SQL Server browser**. Na Windows Serveru 2008 R2 Foundation musí být tato služba spuštěna v každém případě.

Spusťte *Ovládací panely - Nástroje pro správu – Služby* a zkontrolujte údaj ve sloupci *Stav* (viz obr.). Není-li **Spuštěno**, klikněte na službu pravým tlačítkem myši a zvolte *Vlastnosti*, nastavte *Typ spouštění* na *Automaticky* a stiskněte *Spustit*.

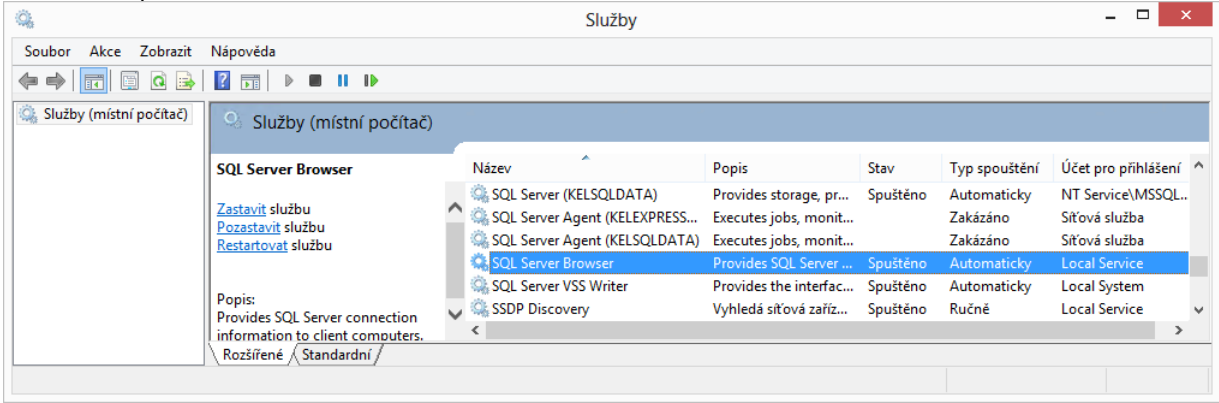

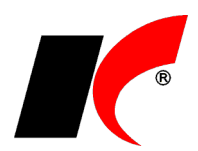

# <span id="page-5-0"></span>**Nastavení ODBC na klientské stanici**

Pokud z klientské stanice (kde je nainstalován klient systému) nelze navázat spojení s funkčním SQL serverem, můžete zkusit založit datový zdroj ODBC.

Spusťte *Ovládací panely - Nástroje pro správu –* **Zdroje dat ODBC (32bitové)** a v záložce *Uživatelské DSN* stiskněte tlačítko **Přidat…**

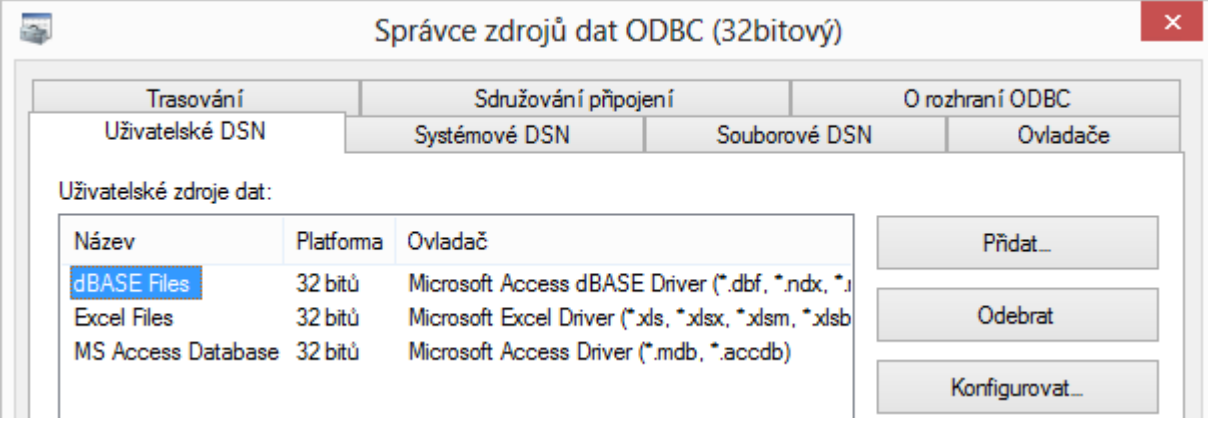

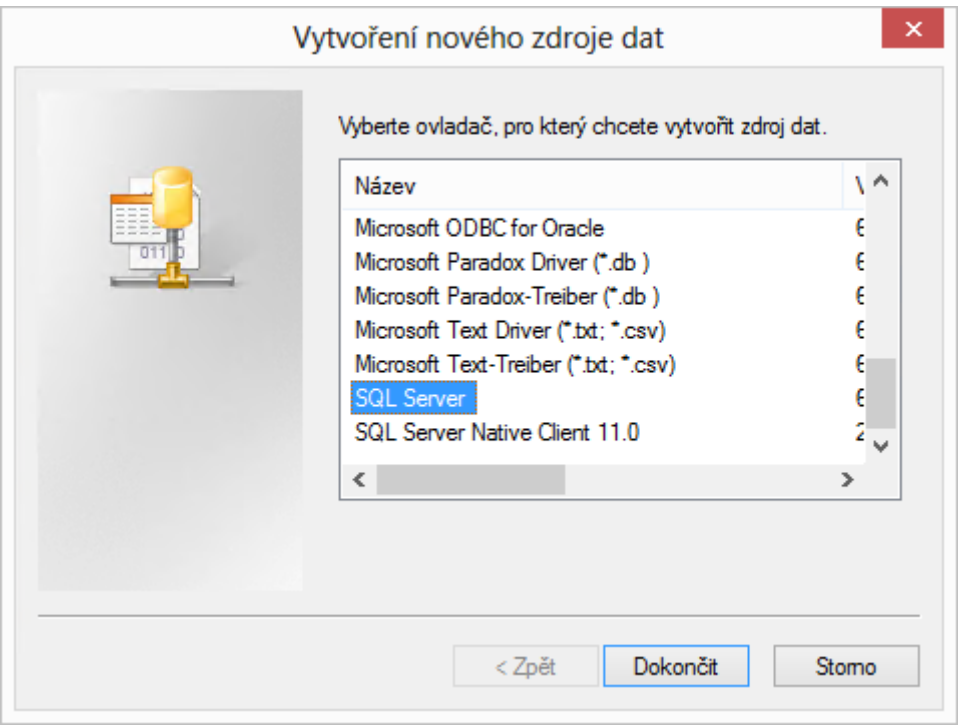

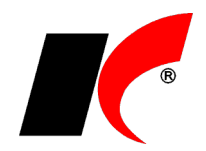

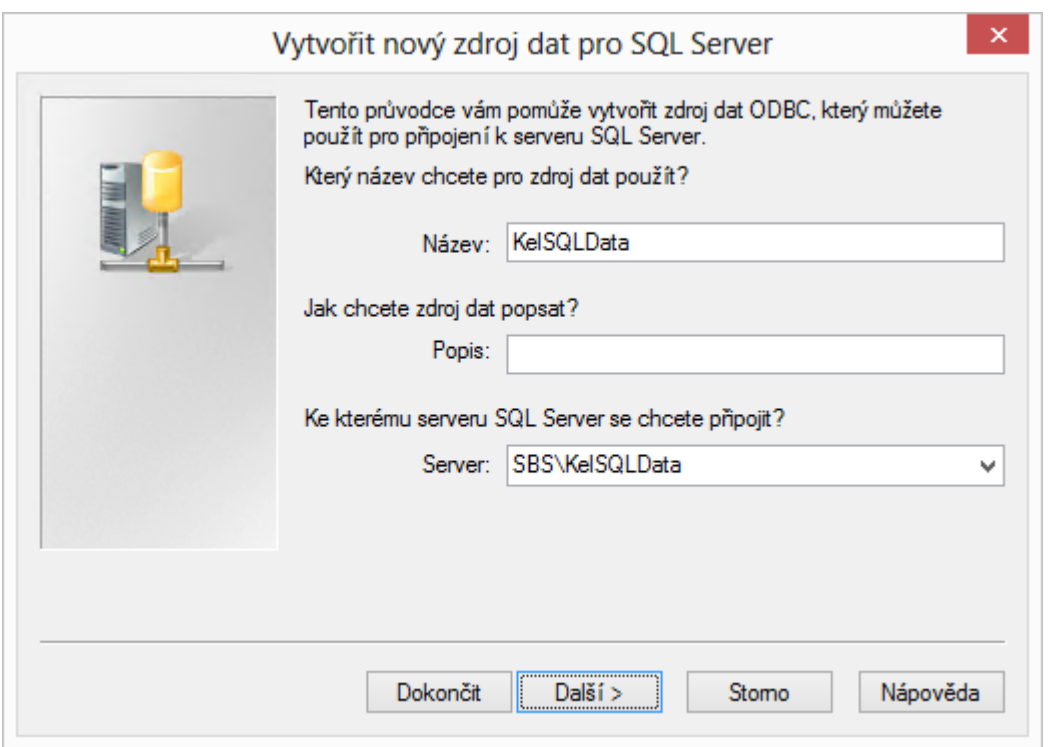

Vyplňte Přihlašovací ID: **keladmin** a Heslo: **heslo správce**, které jste zadali při instalaci systému. Poté stiskněte tlačítko **Konfigurace klienta** a vypněte parametr **Dynamicky určovat port**.

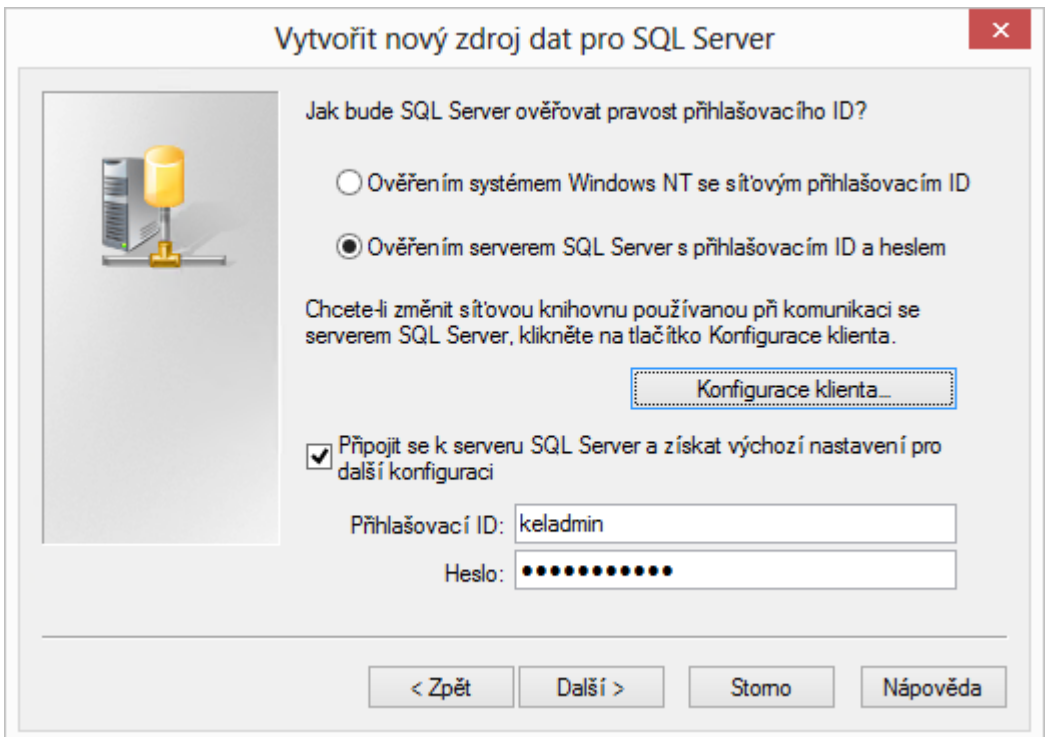

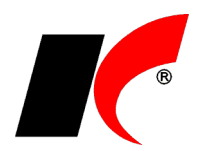

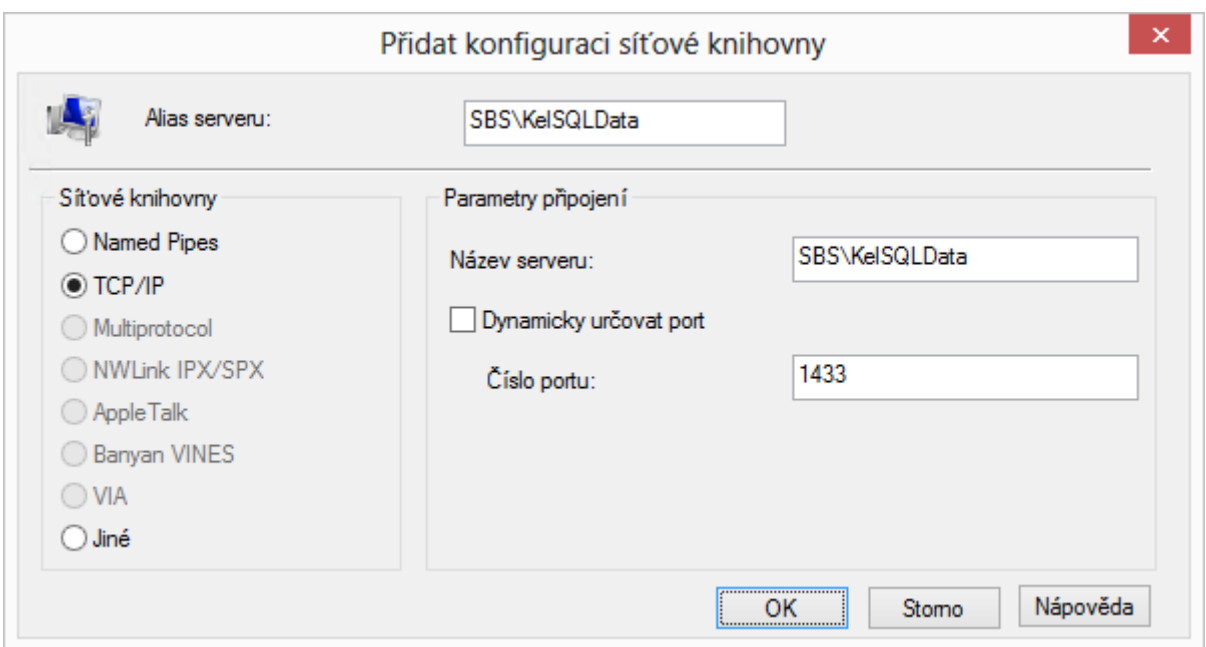

#### Stiskem OK se vraťte do předchozího okna a stiskněte 2x tlačítko Další a Dokončit.

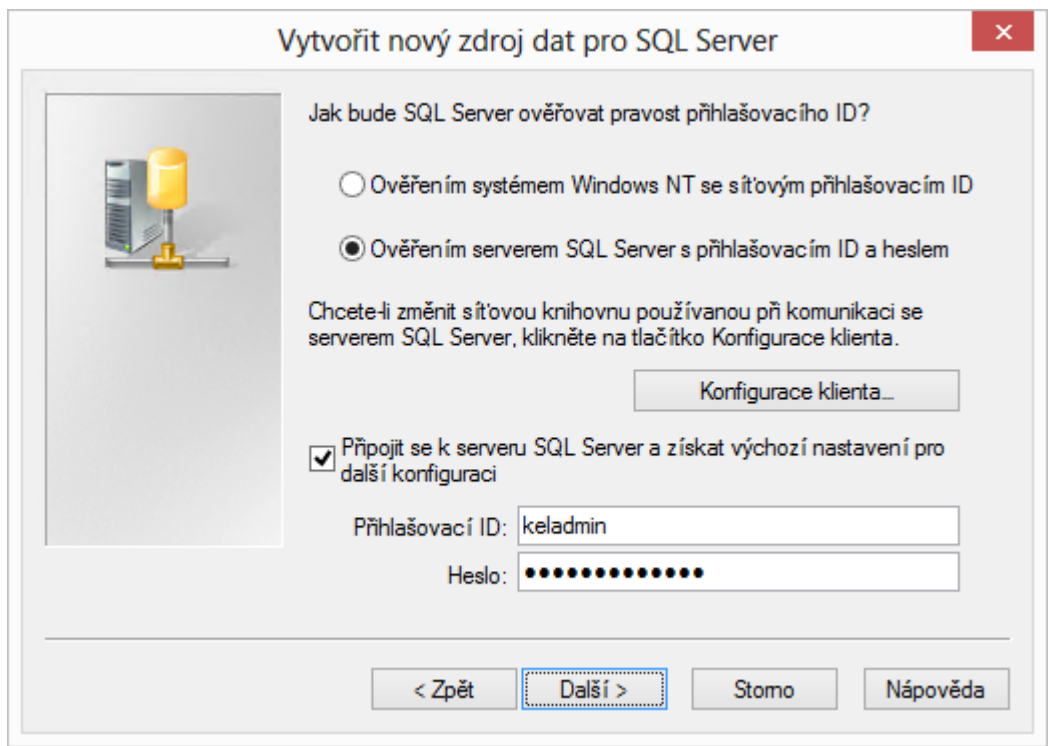

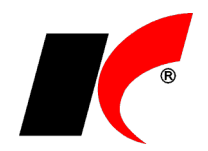

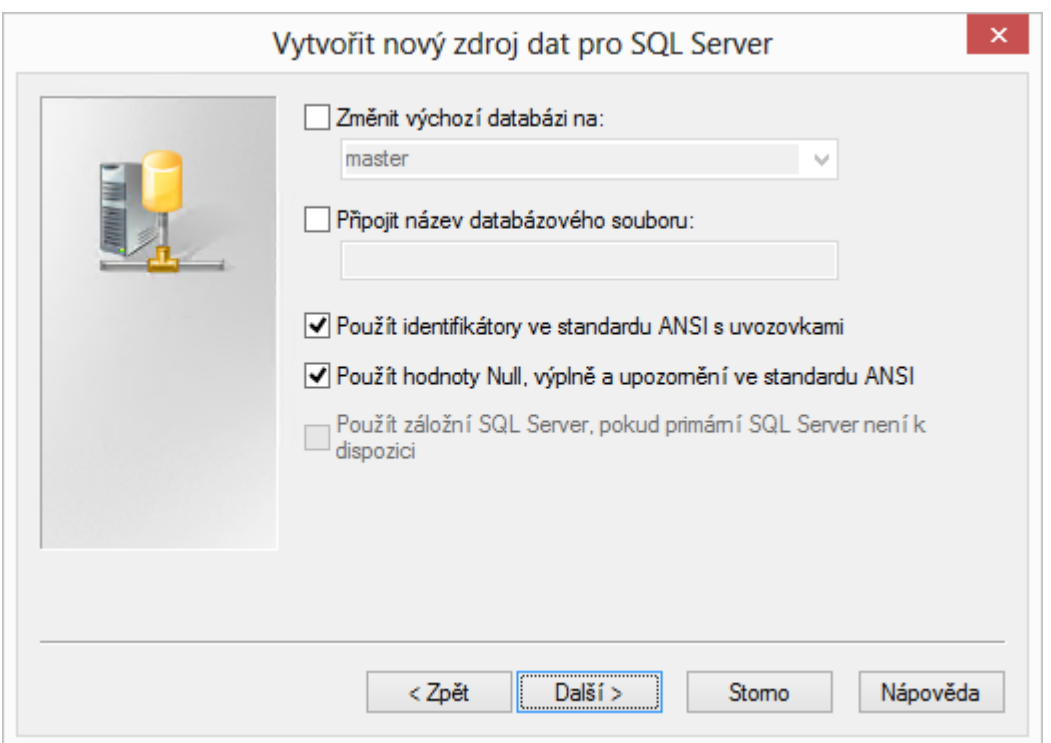

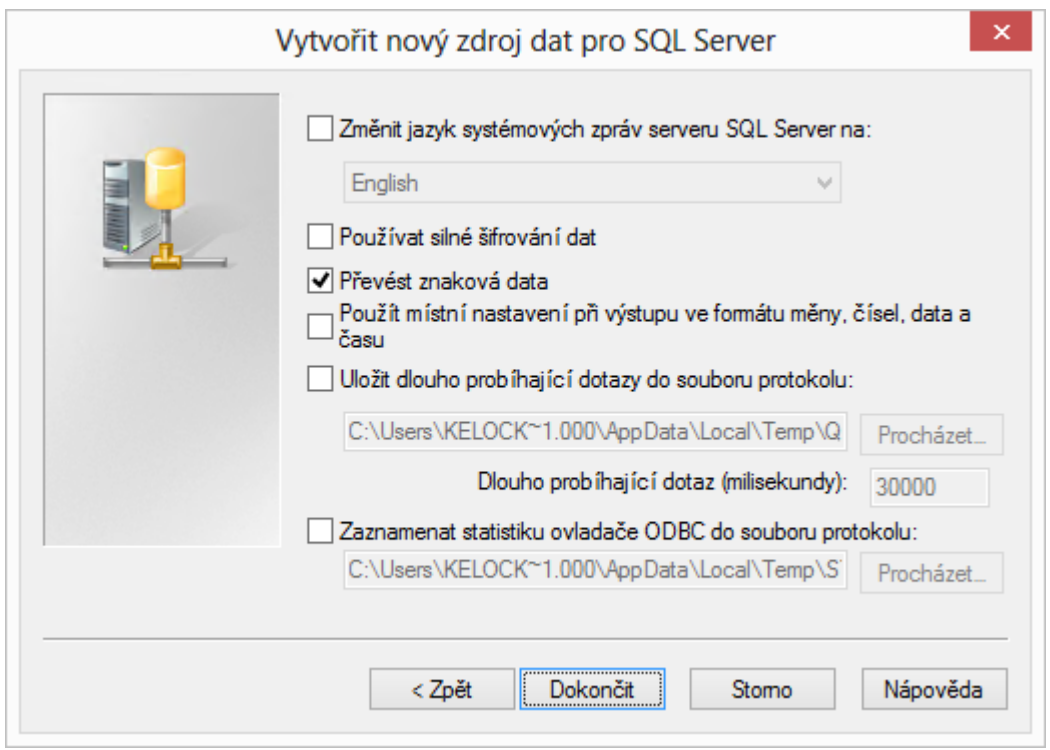

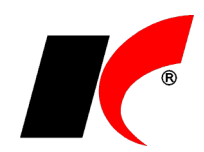

Pro otestování přístupu k SQL Serveru stiskněte Test zdroje dat.

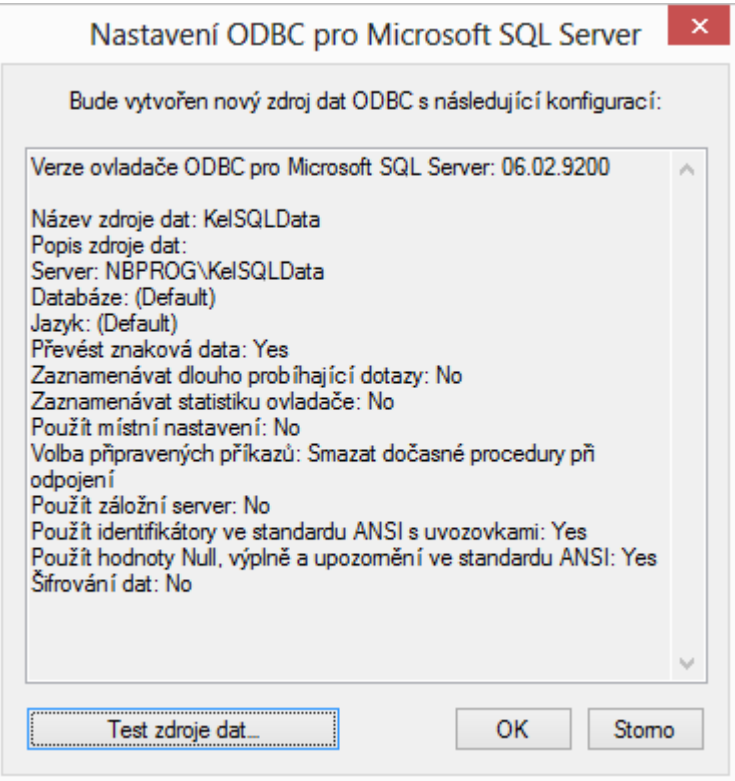

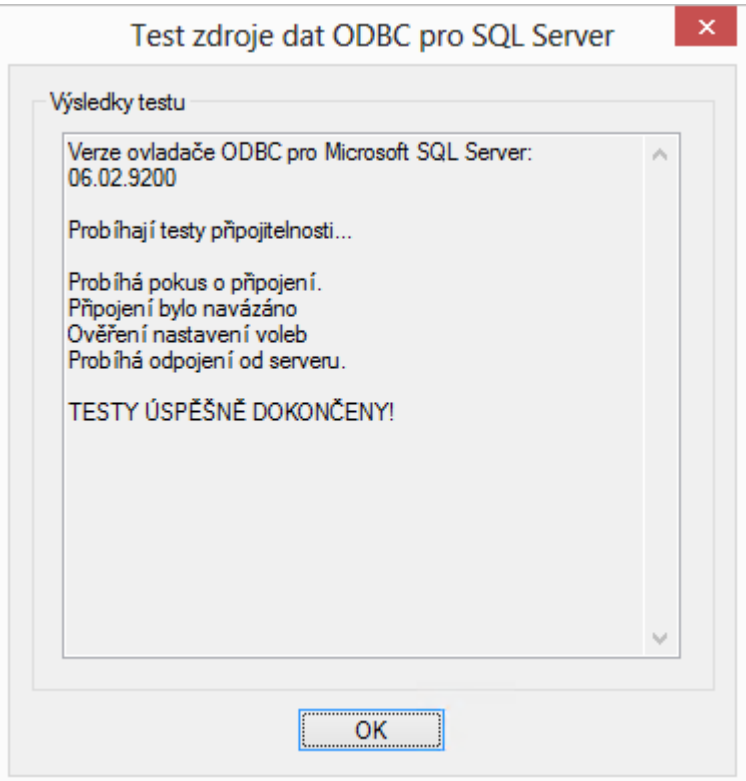

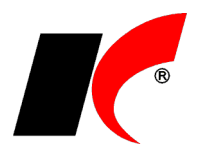

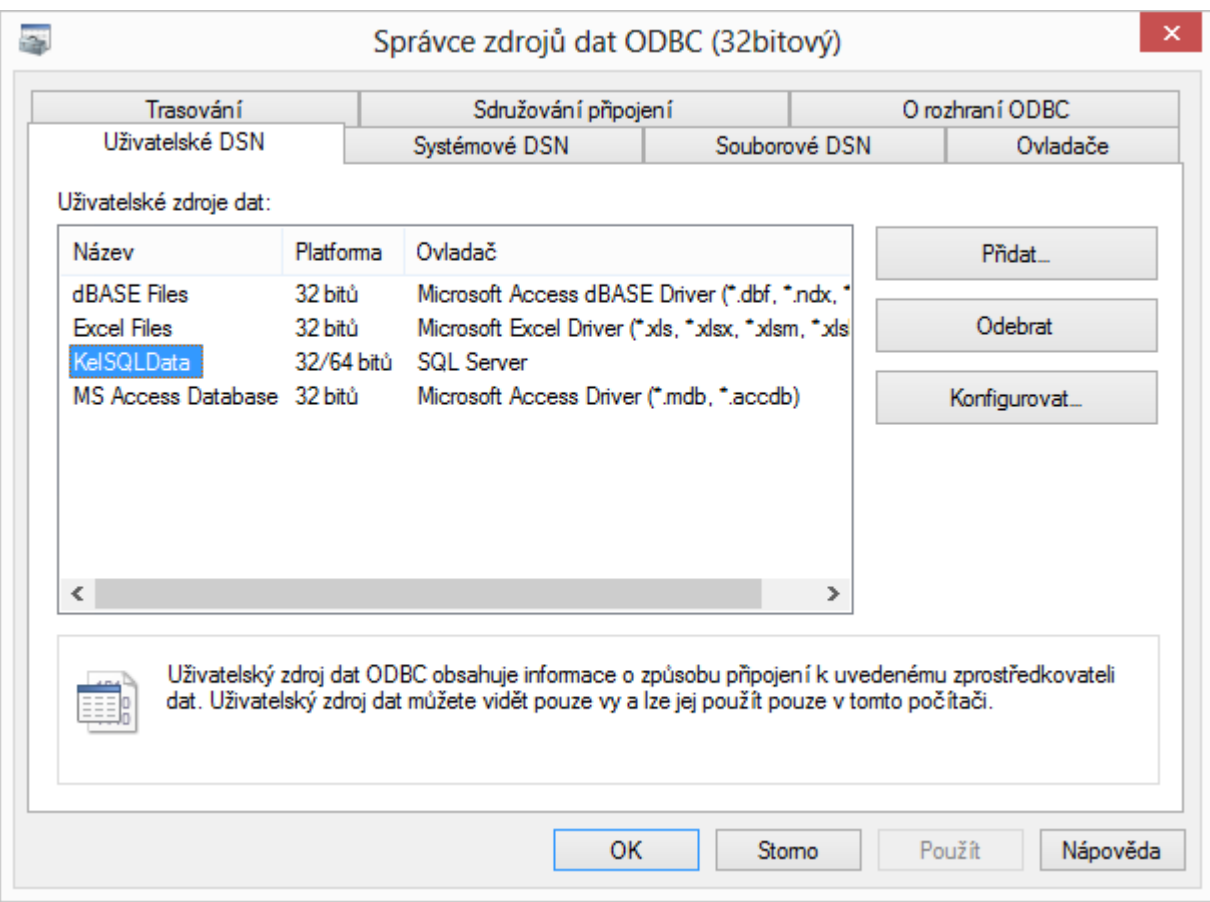

Pokud po nastavení ODBC nelze spustit ekonomický systém a OS klientské stanice je 64bitový, spusťte C:\Windows\SysWow64\**odbcad32.exe** a výše popsané nastavení ODBC proveďte znovu.

Pokud po nastavení ODBC stále nelze spustit ekonomický systém, upravte soubor **keloc.ini** v jeho kořenovém adresáři dle příkladu: Server**=**SBS,**1433**\KelSQLData (do názvu vašeho SQL serveru doplňte 1433).

#### <span id="page-10-0"></span>**Místní a jazykové nastavení na klientském PC**

Je-li na klientském PC nainstalován operační systém (Windows) v jiném než českém jazyce, nebo máte **problémy se správným zobrazením češtiny** v programu, proveďte nastavení podle obrázku. Nastavení naleznete v nabídce *Start – Nastavení – Ovládací panely – Místní a jazykové nastavení*:

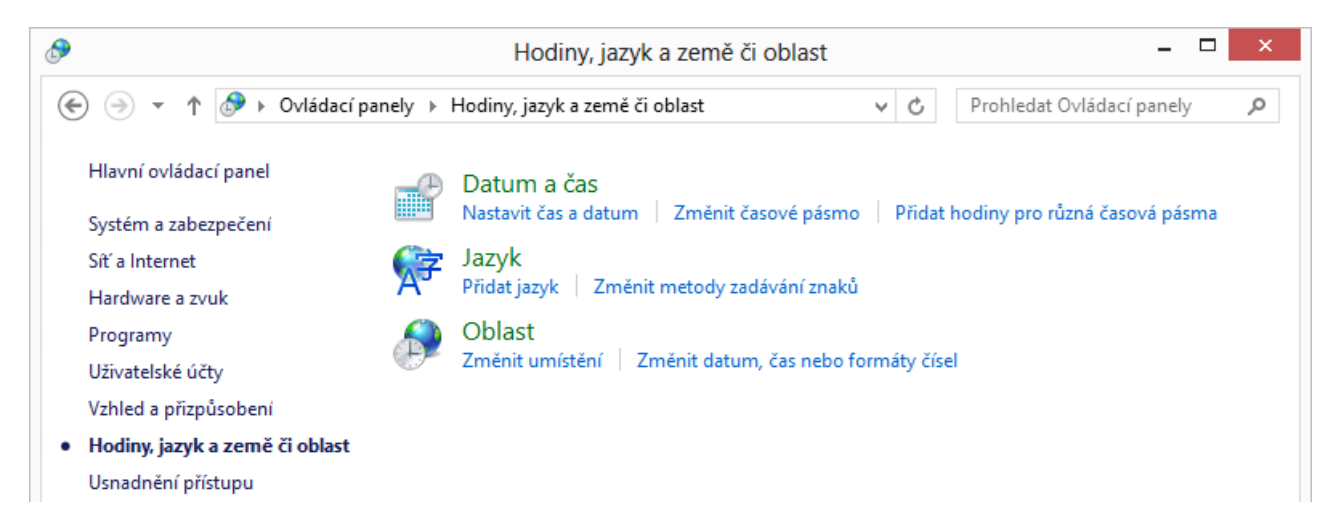

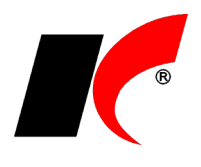

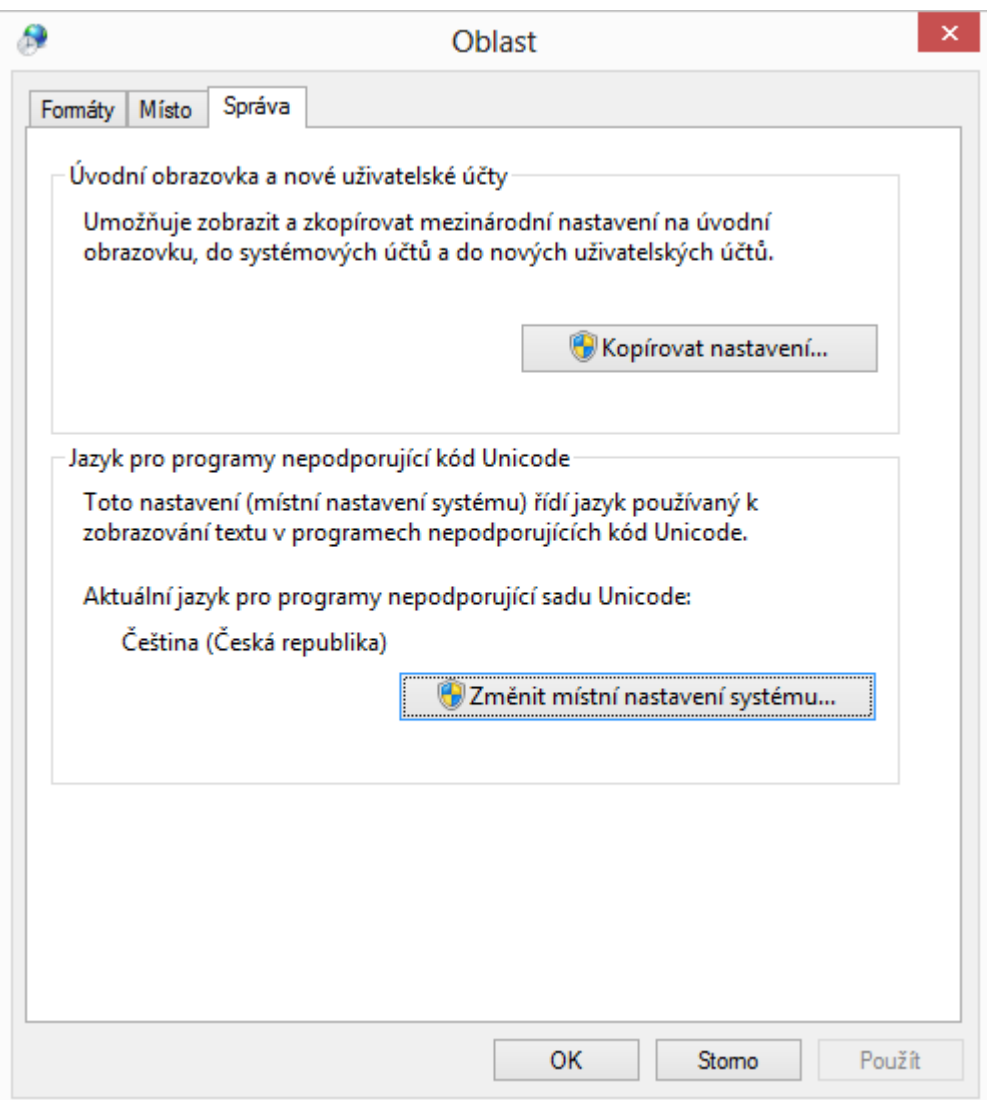

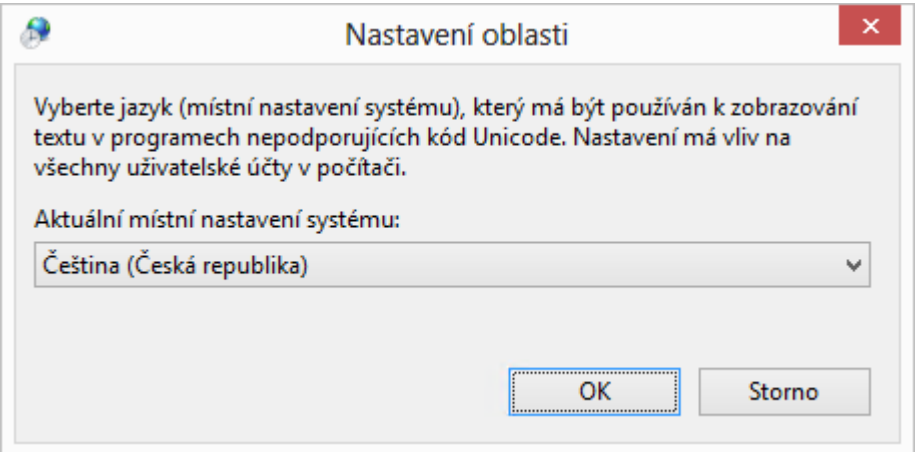

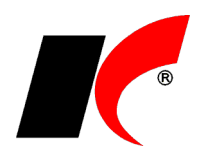

#### Nastavení ve **Windows XP**

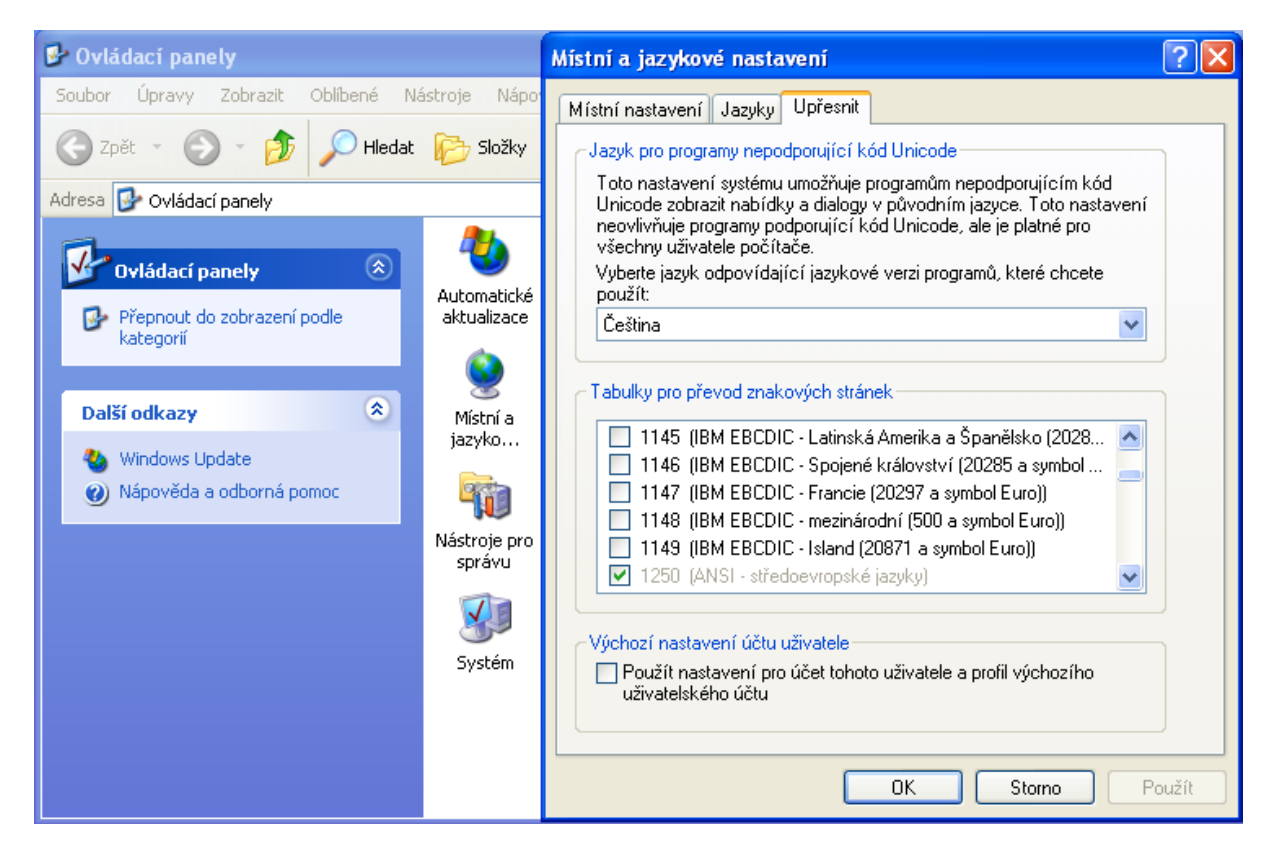

## <span id="page-12-0"></span>**Přenos celého systému na jiný server**

#### **Postup přenosu:**

- 1. Zazálohujte databázi *Centrální správy* (kelsys.trn) a firmy (vašefirma.trn).
- 2. Na nový server standardně nainstalujte SQL Server a ekonomický systém následovně:

**Název databáze musí být shodný s původní databází! Nezakládejte žádné uživatele!!! - ani při instalaci, ani v nainstalovaném novém systému!** 

#### 2a. Přenášíte-li více firem, založte na novém serveru **databáze všech firem se stejným názvem!**

3. Obnovte databázi *Centrální správy* (kelsys.trn).

4. Obnovte databázi firmy (vašefirma.trn); databáze obsahuje i licenční klíč, který není nutné po přenosu znovu načítat.

5. V přehledu uživatelů editujte každého uživatele, vyplňte 2x jeho heslo, zapněte **Znovu vytvořit uživatele** a uložte.

6. Pro přenos uživatelských sestav a konfigurační souborů zkopírujte ze starého serveru na nový složku \Kel???\**UserData** včetně všech podsložek.

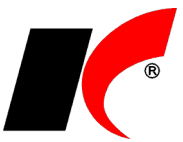

# <span id="page-13-0"></span>**Instalace vlastního MS SQL Serveru**

Jako datová základna může být nainstalován **MS SQL Server 2005**, **2008R2**, **2012**, **2014** nebo vyšší. Při instalaci MS SQL Serveru je nutné dodržet následující nastavení (jako vzor použita instalace verze 2012, v jiných verzích může být odlišný vzhled oken):

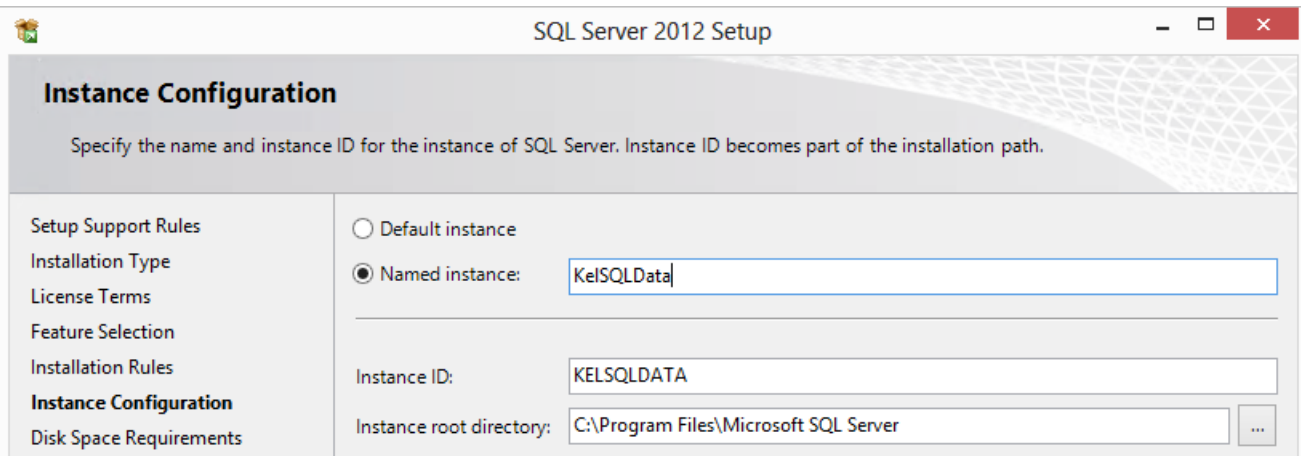

Nastavení češtiny musí být **CZECH\_CI\_AS** (česky, case insensitive, accent sensitive). Pokud zde uděláte chybu, bude se muset SQL Server instalovat znovu!

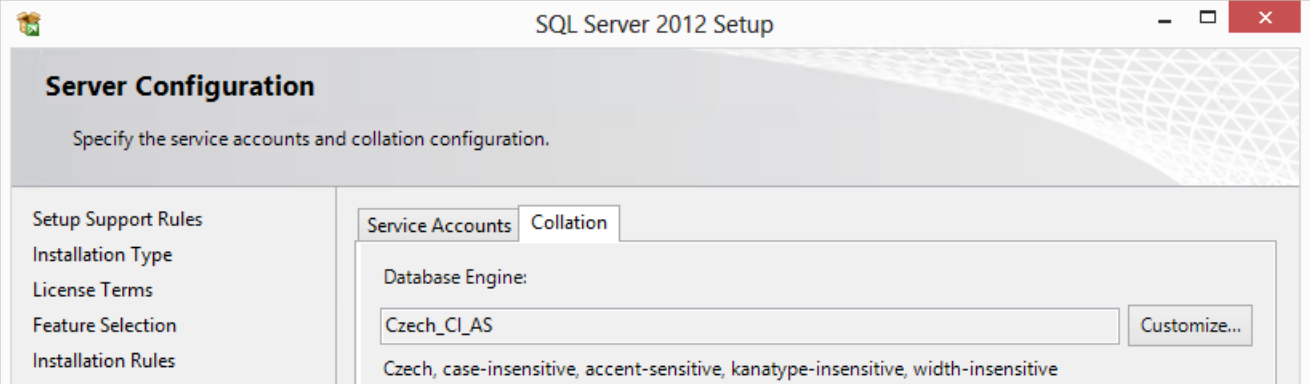

Zvolte volbu **Mixed mode**. Zadané **heslo** (uživatele sa) budete potřebovat při vlastní instalaci ekonomického systému, dobře si jej tedy zapamatujte!

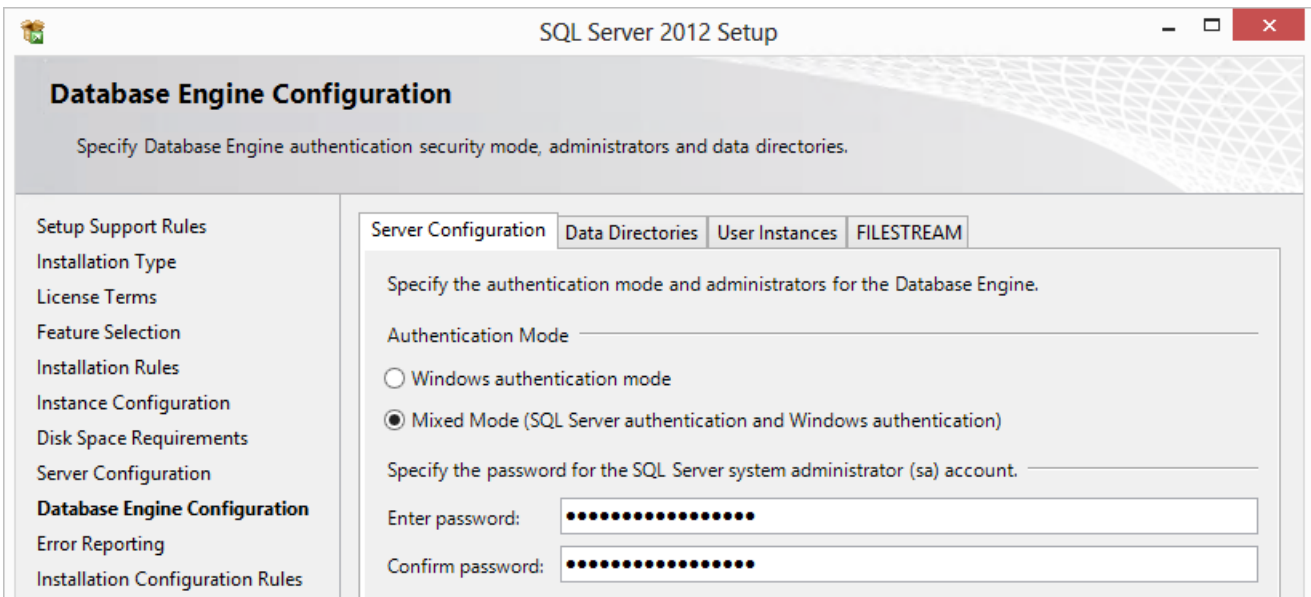

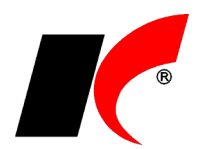

# **Nastavení serveru v keloc.ini při potížích s přihlášením**

Pokud se z klientské stanice nemůže program přihlásit (např. přes VPN), zkuste v souboru keloc.ini (v kořenovém adresáři aplikace na serveru) nastavit **IP adresu** místo jména počítače v části **Server=**.

Příklad: Server=192.168.1.10/KelSQLData